# 道路台帳図の閲覧方法

- ① 長野市のホームページから【長野市行政地図情報】のリンクを開きます。 または、下記のURLから【長野市行政地図情報】にアクセスします。
	- ・PC https://www2.wagmap.jp/nagano
	- ・スマートフォン https://www2.wagmap.jp/nagano-sp/

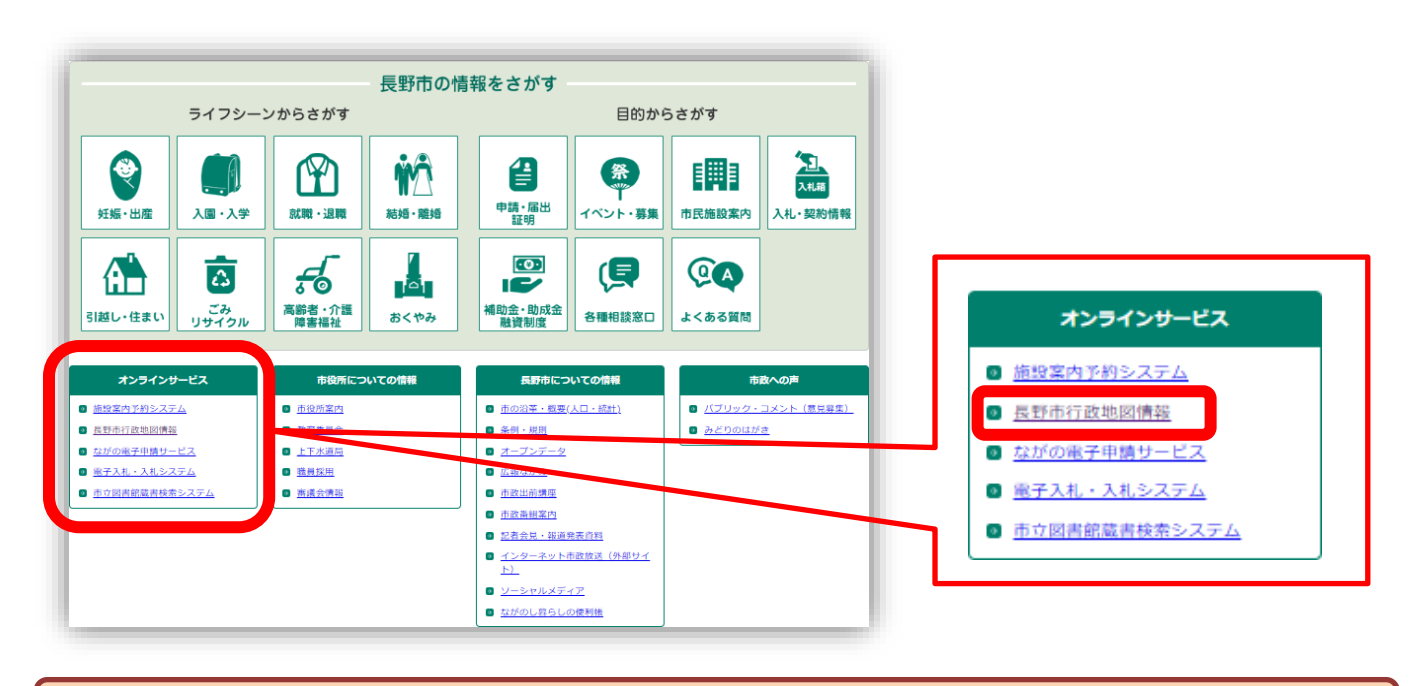

② 【地図検索】で【道路】を選択します。

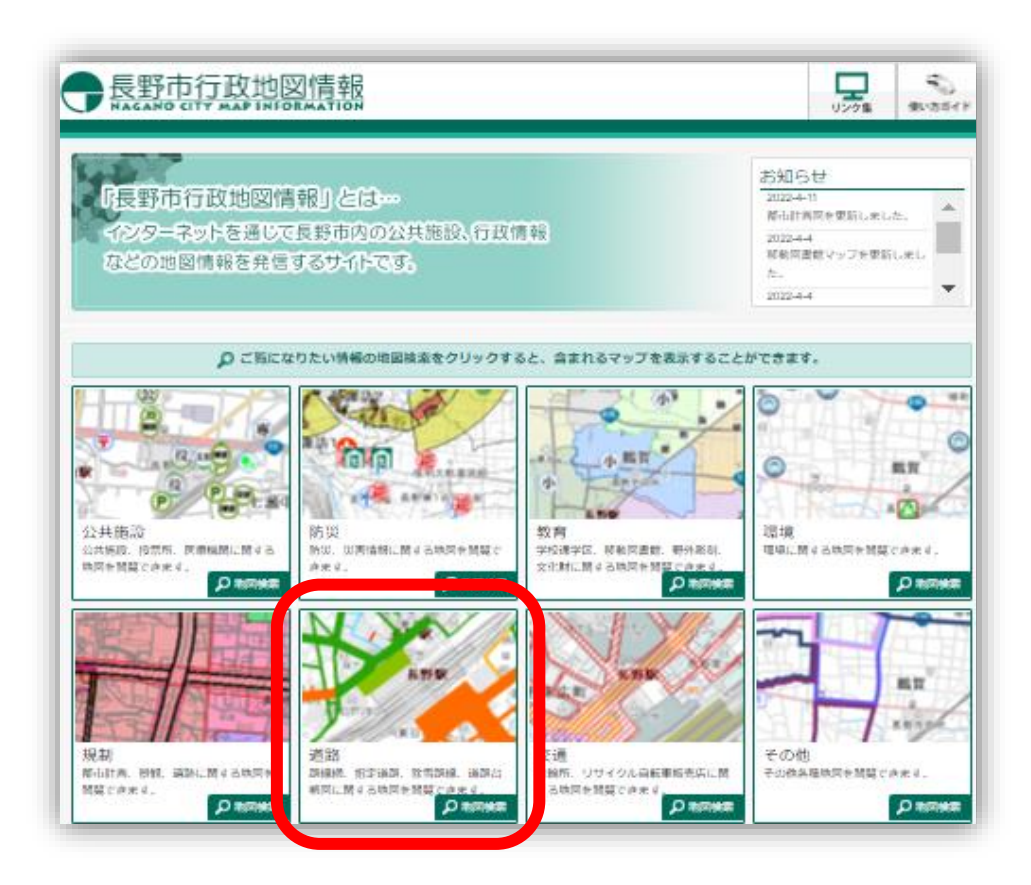

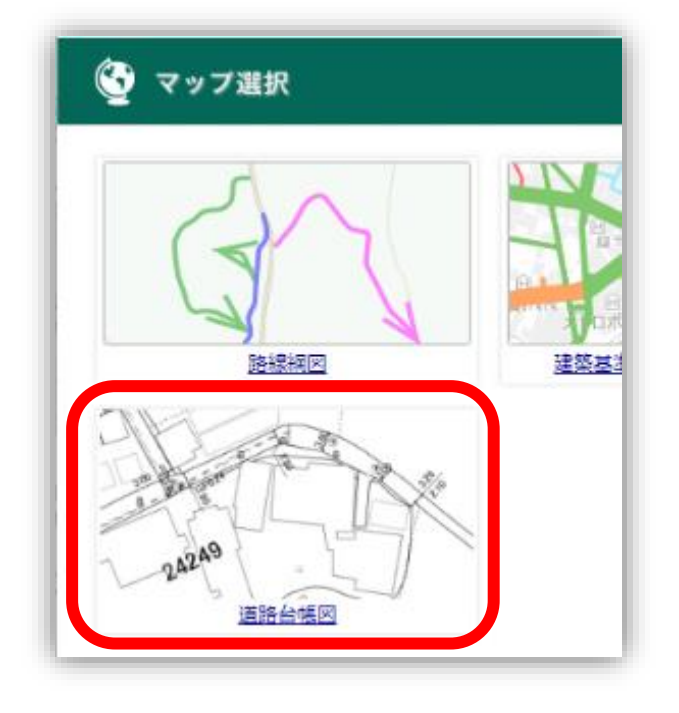

## <mark>PCの場合 マイン マイトフォンの場合 しょうしょう しょうしゃ しょうしょく スマートフォンの場合</mark>

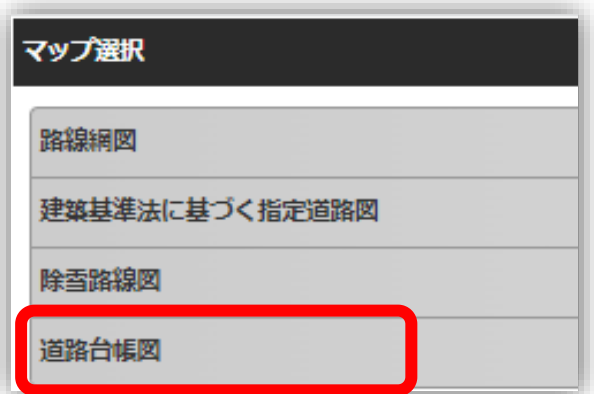

④ 任意の方法で目的の場所を探します。

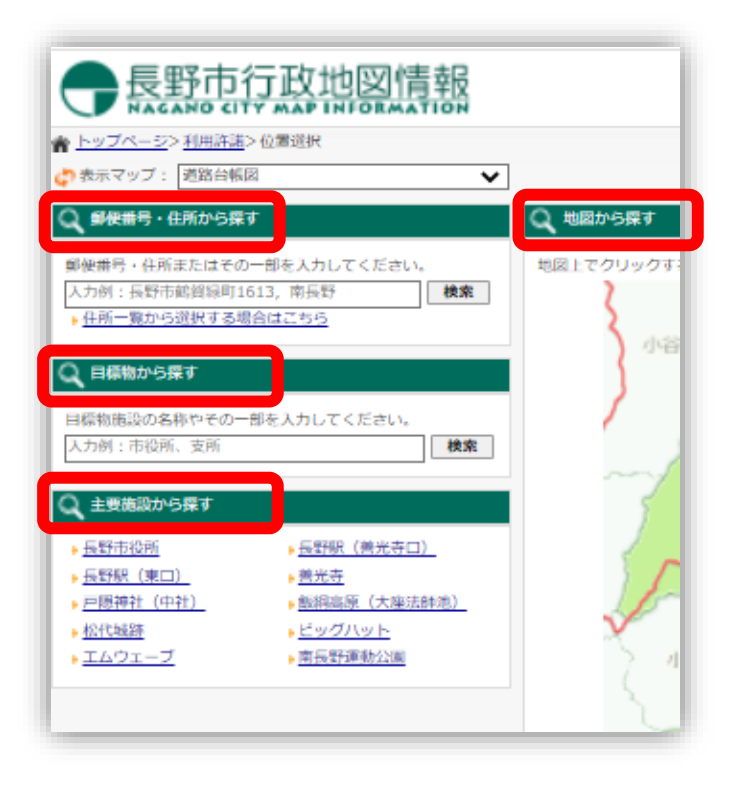

<mark>PCの場合 マイン マイマー しょうしゃ しょうしゃ スマートフォンの場合</mark>

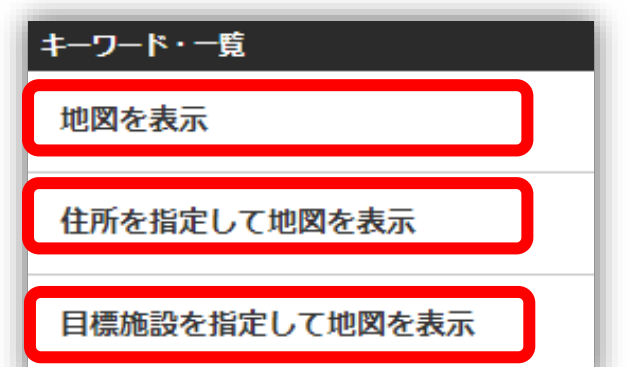

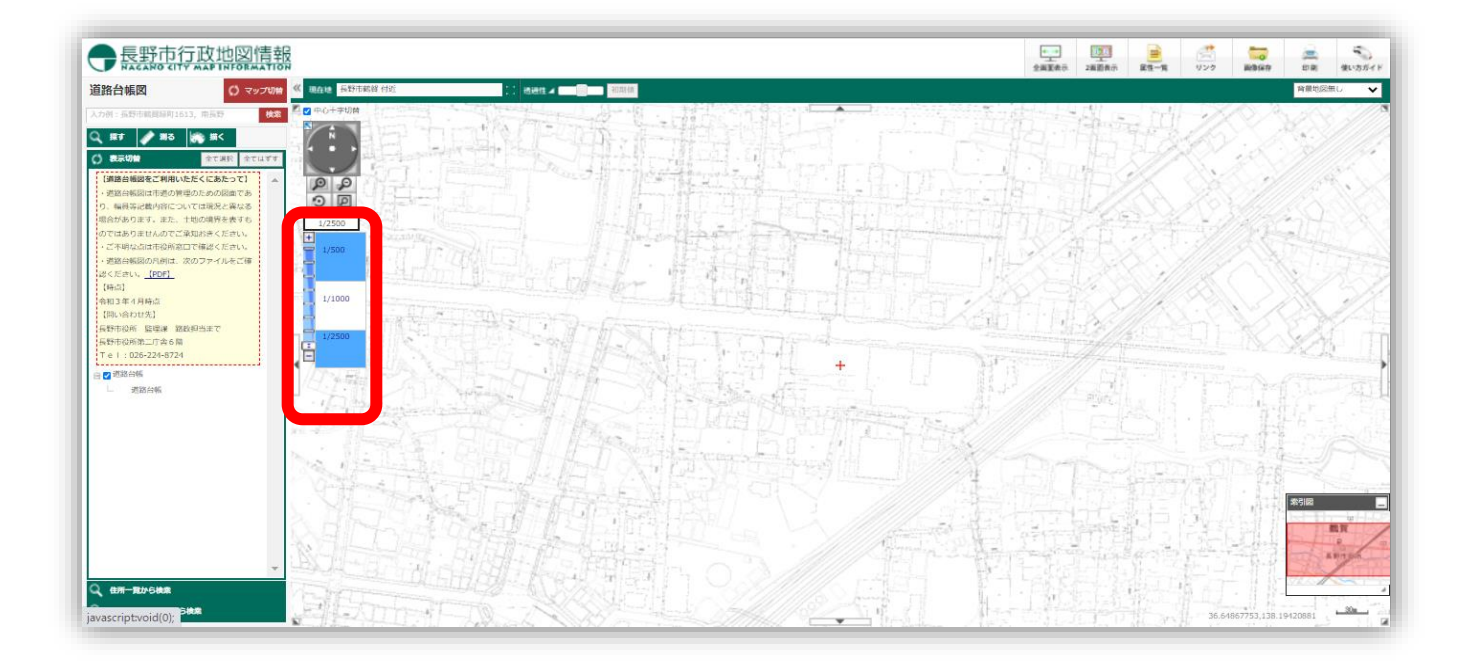

### ●路線名称の確認について

長野市道につけられた路線名称を確認されたい場合は、閲覧手順③の【マップ選択】から【路線網図】を 選択して、そこからご確認いただくことができます。

道路台帳図上には路線名称は記載されていません。ただし下図(※図1)のような路線名を示す数字5桁 のコードが載っており、そこから路線名称を特定することも可能です。(※注)一部例外があります。 数字5桁のコードのうち、最初の2桁は「長野北」「長野東」などの地区ブロック(※図2参照)を、 残り3桁が「〇〇〇号線」を表しています。

図1の「12227」というコードは頭2桁の「12」が「長野西」になるため、「長野西227号線」が路線名 になります。

※注)「01012」など「0」ではじまるものは「浅川団地檀田線」等、この方法に当てはまらない名称が ついています。こうした路線については、路線網図でのみ確認ができます。

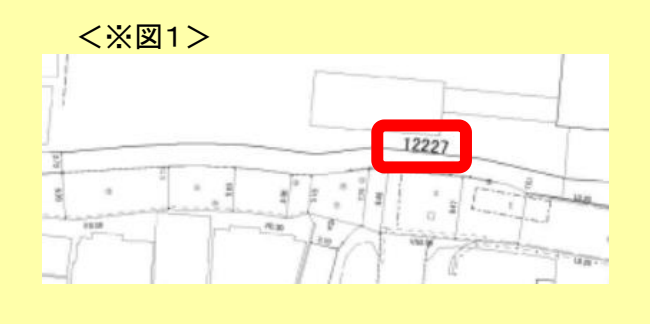

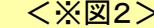

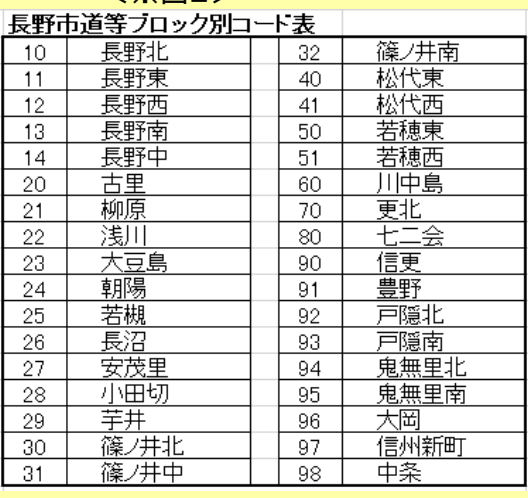